## **Importer et exporter les favoris entre navigateurs**

Firefox – Chrome - Edge

Lorsque l'on change de navigateur internet, ou que l'on utilise des navigateurs différents sur un même ordinateur, il est pratique de retrouver ses favoris habituels.

Chaque navigateur dispose de fonctionnalités d'import/export des favoris entre navigateurs.

Sur un même ordinateur les importations sont simples et automatiques entre navigateurs **.** D'un ordinateur à un autre il faut passer par les fonctions d'import/export des favoris conditionnés en fichier HTML ❷.

### Importations directes entre navigateurs sur un même ordinateur

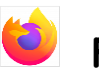

### **Firefox**

Cliquer sur le bouton d'accès aux paramètres

Choisir le menu « Marque-pages » et dans le sous-menu choisir la commande « Organiser les marquepages » tout en bas de ce menu.

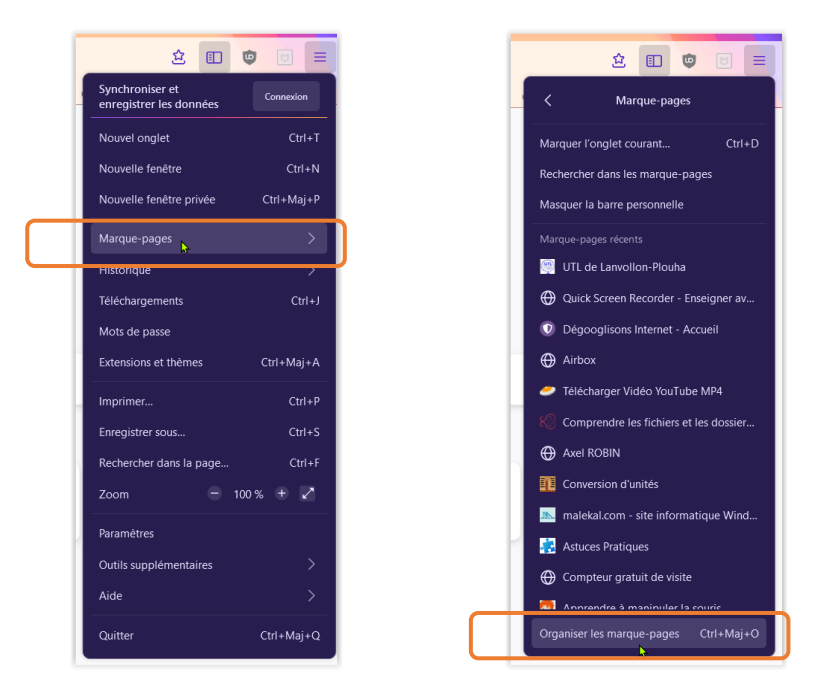

Cette commande génère l'affichage d'une fenêtre « Bibliothèque »

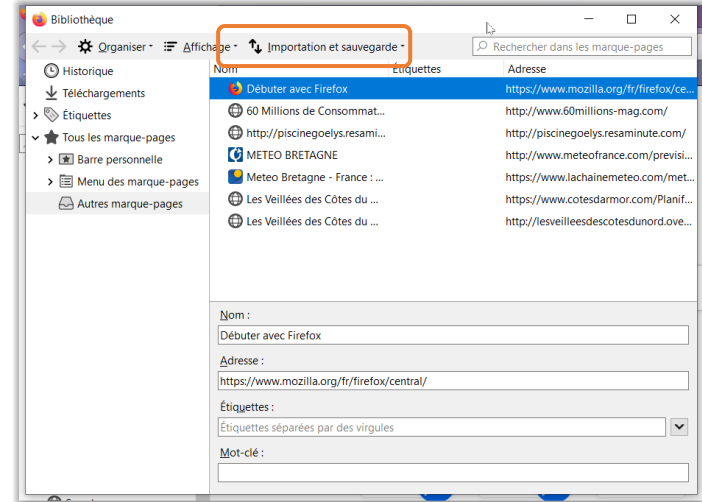

Choisir la commande « Importation et sauvegarde », dans cette fenêtre, et cliquer sur « Importer des données d'un autre navigateur »

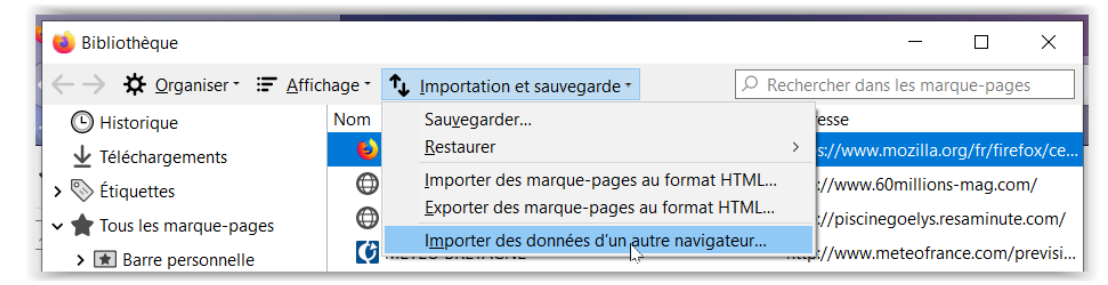

Choisir le navigateur d'origine et sélectionner éventuellement les éléments à importer.

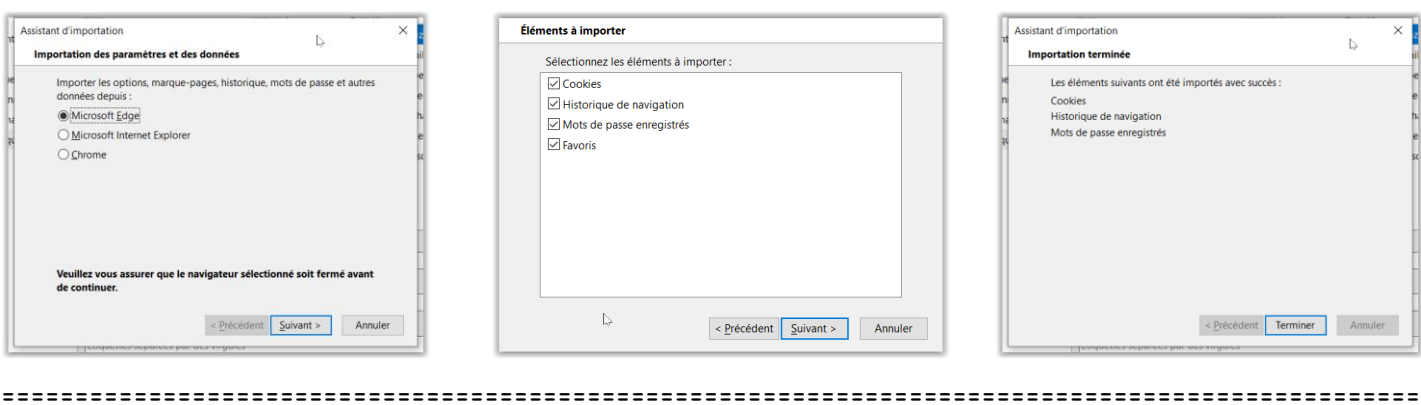

#### **Chrome**

Cliquer sur le bouton d'accès aux paramètres.

Choisir le menu « Favoris » et cliquer sur la commande « Importer les favoris et les paramètres ».

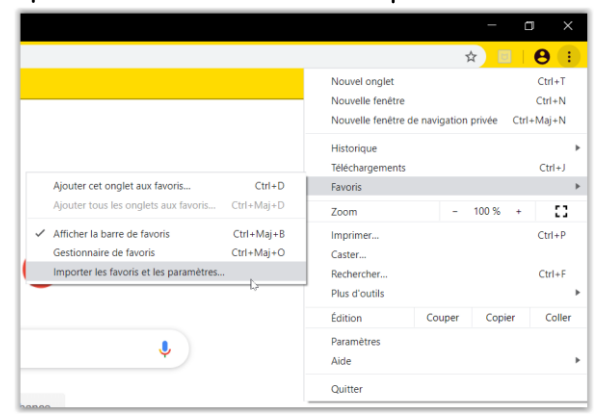

Choisir, ensuite, le navigateur (Edge, Explorer, Firefox) à partir duquel importer les données. Ces dernières sont différentes suivant le navigateur d'origine et paramétrables s'il y en a plusieurs.

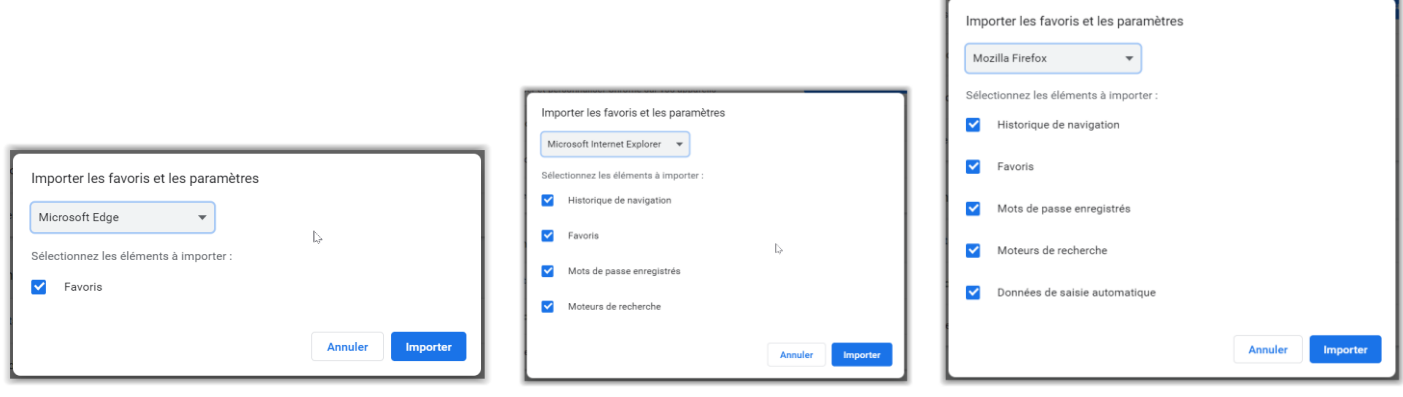

**================================================================================================**

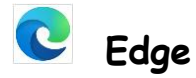

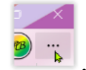

Cliquer sur le bouton d'accès aux paramètres .

Choisir le menu « Paramètres » et cliquer sur la commande « Importer ou exporter » de la rubrique « Transférer les favoris et d'autres informations ».

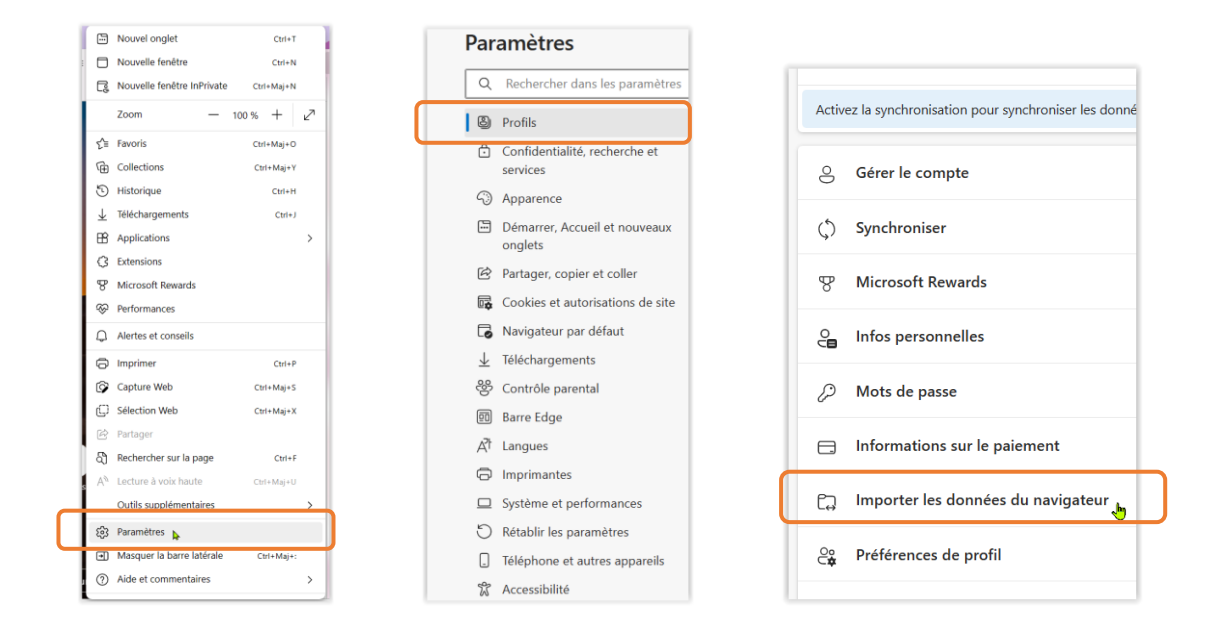

Choisir le navigateur à partir duquel on souhaite importer les favoris et « importer », une fenêtre s'ouvre pour choisir les éléments à importer.

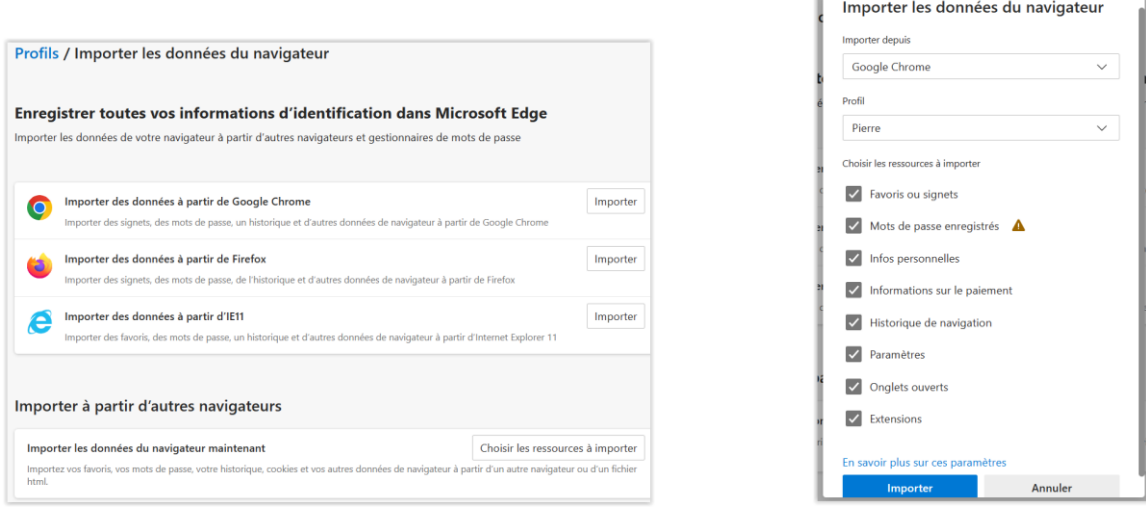

On peut également arriver directement à cet écran

1 > en tapant simplement **edge://settings/importData** dans la barre d'adresses Microsoft Edge.

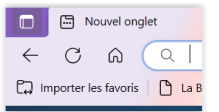

2 > en cliquant sur le bouton situé à gauche dans la barre des favoris

**=================================================================================================**

## ❷ Importations / Exportations via fichiers HTML entre navigateurs

Lorsque l'importation ne peut se réaliser à partir des fonctions décrites ci-dessus il faut procéder par exportation et importation de fichiers HTML entre navigateurs.

Cette méthode sert également à réaliser une sauvegarde personnelle de ses favoris.

# **Firefox**

La marche à suivre est identique à ce qui est décrit en  $\bigodot$ , il faut simplement choisir les commandes d'exportation ou d'importation au format HTML suivant l'opération à réaliser.

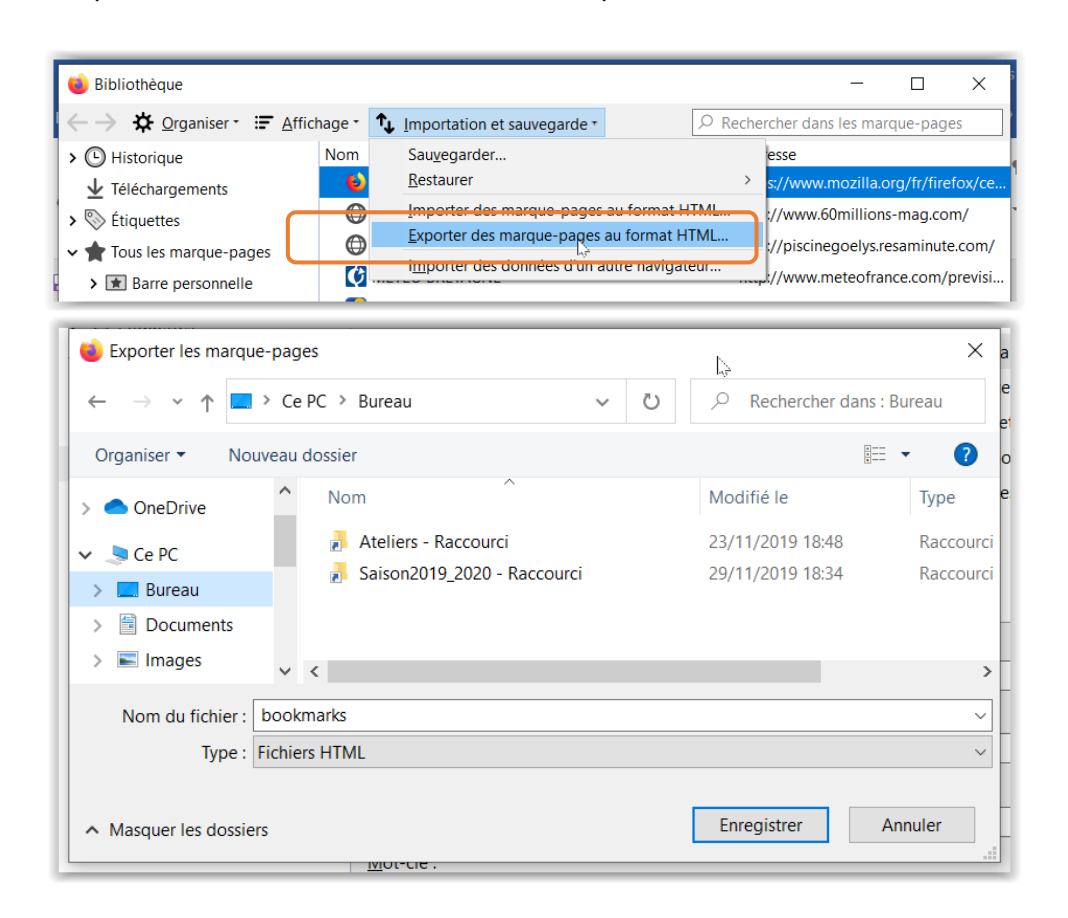

# **Chrome**

Ouvrir le menu d'accès aux paramètres, cliquez sur Favoris et Gestionnaire de favoris dans le sous-menu qui s'ouvre.

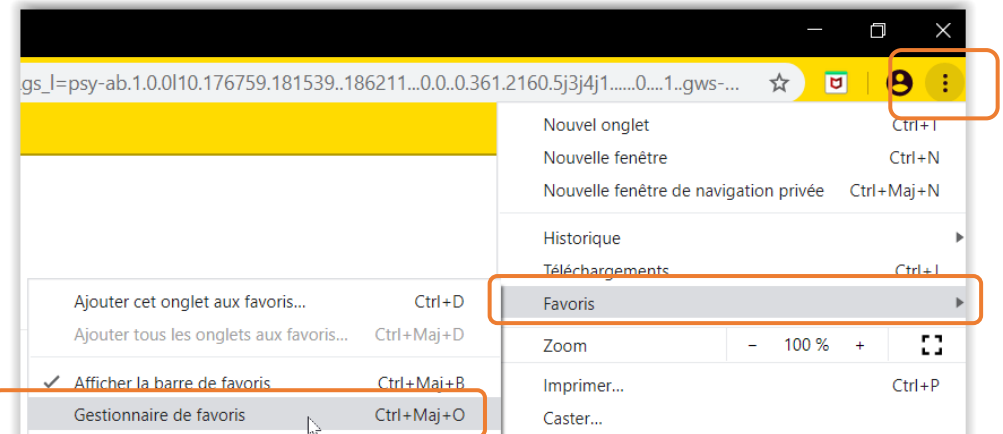

Cliquez sur Exporter les favoris et sauvegarder votre fichier dans le dossier de votre choix.

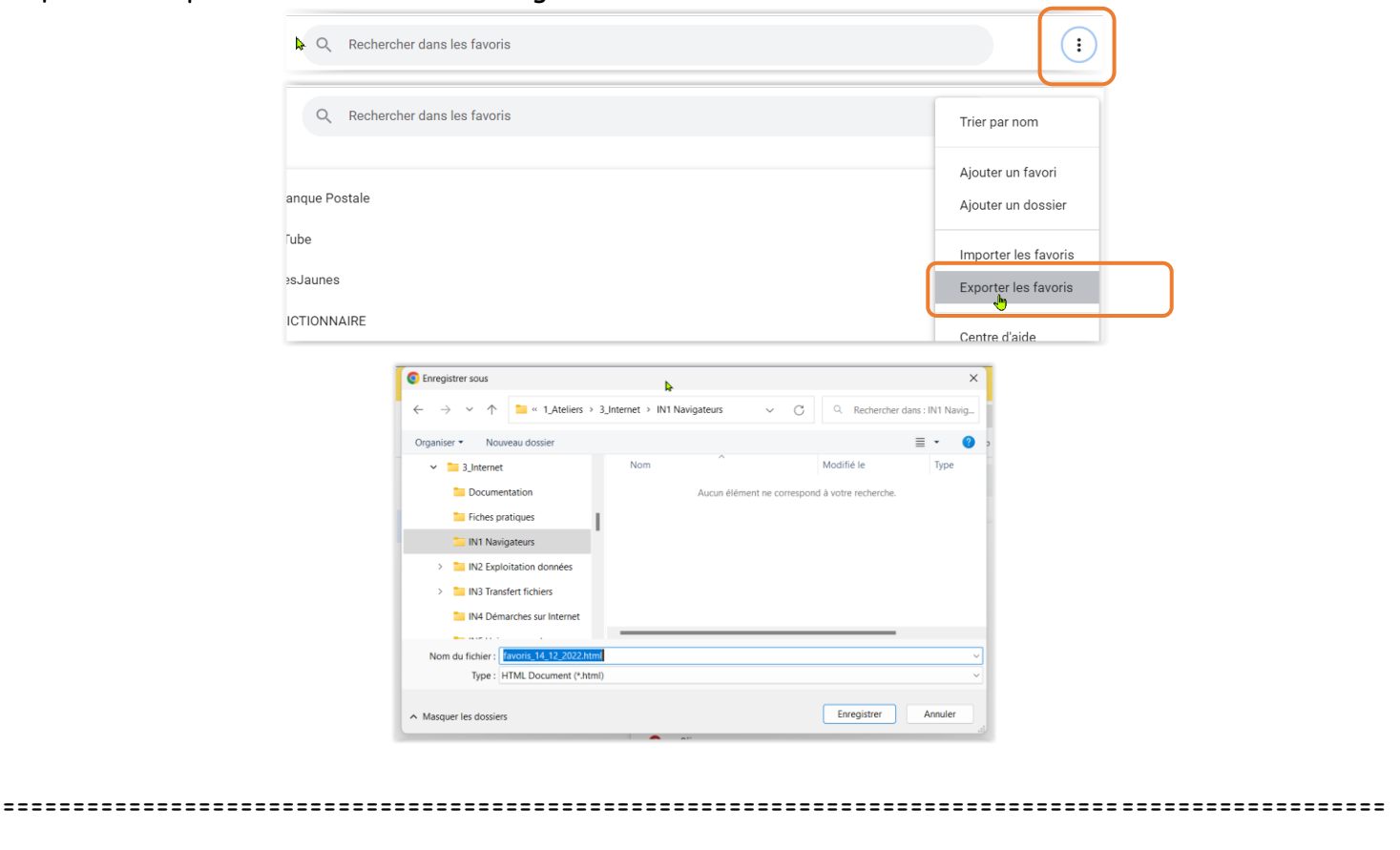

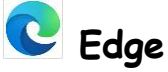

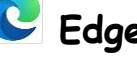

Cliquer sur le bouton des paramètres

Choisir « Favoris » dans le menu puis cliquez sur les du menu « Favoris » et choisir « Exporter les favoris » dans le sous-menu et enfin sauvegarder votre fichier dans le dossier de votre choix.

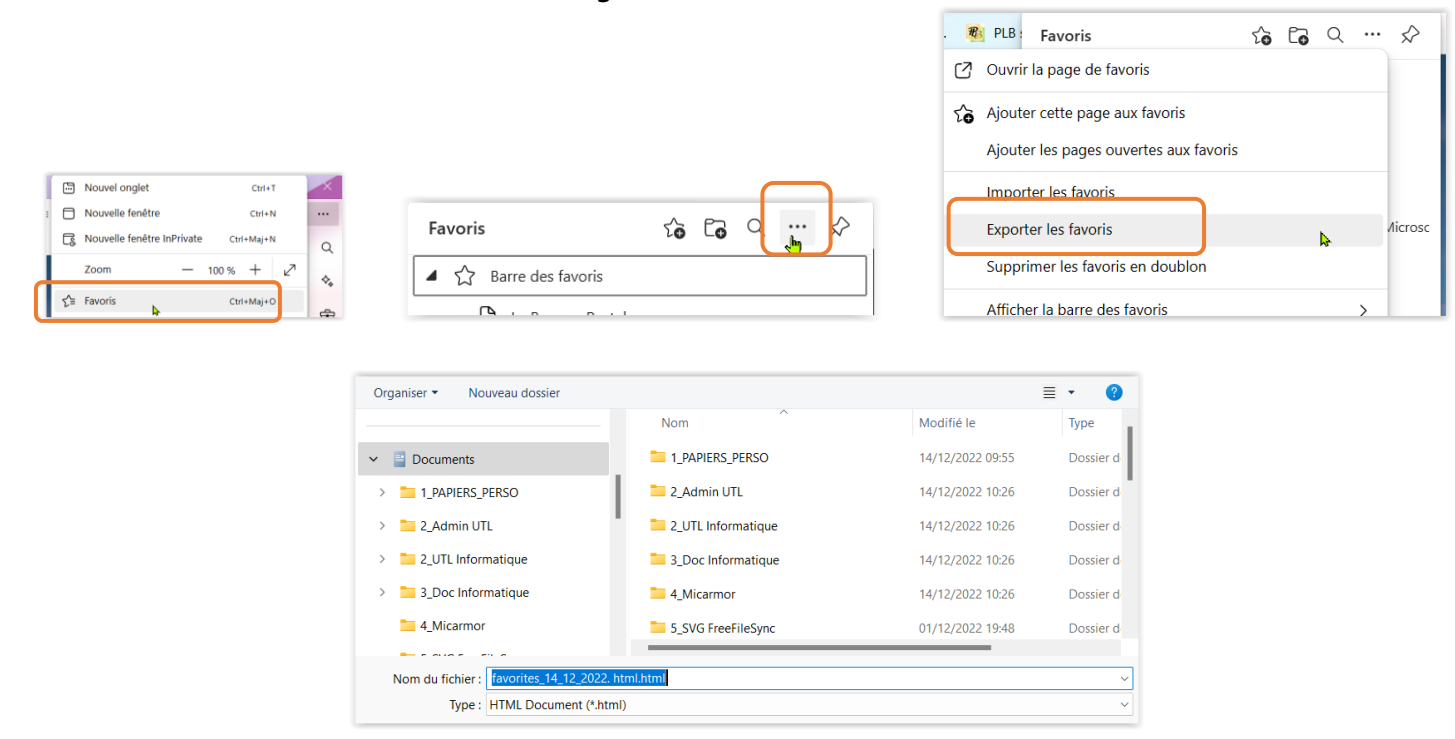